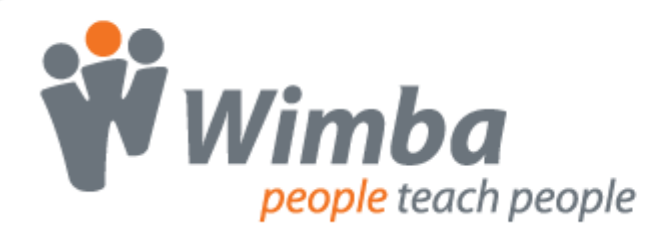

## **Wimba Portal Components for ANGEL 7.1 - 7.3**

Version 3.2

**User Guide**

# <span id="page-1-0"></span>**Wimba Portal Components for ANGEL User Guide**

## **Contents**

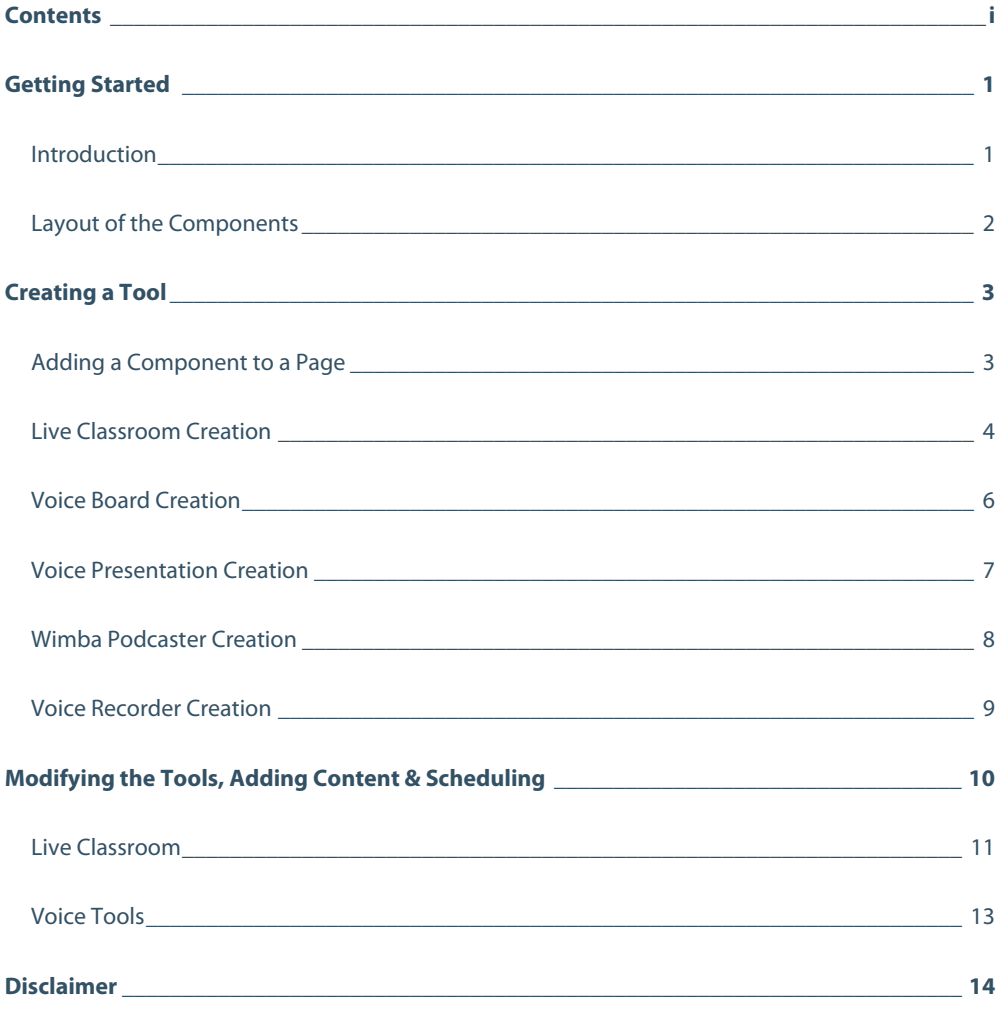

## <span id="page-2-0"></span>**Getting Started**

### **Introduction**

Wimba Portal Components enable institutions to easily enhance their ANGEL courses by allowing seamless access to complementary applications. Wimba Portal Components allow instructors and students to access up to five tools from within the ANGEL environment:

- **Live Classroom**: a live virtual classroom supporting multi-way audio, video, application sharing, polling and content display
- **Voice Board**: a threaded, voice-based discussion board that can also be used for one to one vocal exercises
- **Voice Presentation**: a presentation consisting of web content alongside voice messages
- **Voice Recorder**: a recorded message that a user can play back anytime, usually accompanying content within a web page.
- **Wimba Podcaster**: a tool that allows for the creation and subscription of podcasts

Wimba Portal Components feature:

- **Single Sign On**: Students and instructors seamlessly access the Wimba Voice Live Classroom and Voice Tools within ANGEL. They do not need to log in again or type a URL.
- **Integrated creation and management of Wimba tools**: Instructors can easily create and manage Wimba tools using the ANGEL interface. There is no need to access and learn a new administration interface.
- **Consistent look, feel and navigation**: Wimba tools look like, and can be used as, any other ANGEL tool. Consequently, there is almost no learning curve.
- **Calendar integration**: Calendar entries can be created for Wimba tools, enabling direct access from the calendar to the tool.

In order to access these tools, your System Administrator will first need to install and configure the Wimba Portal Components on your ANGEL server.

Documentation of all Wimba products is available on Wimba's website:<http://www.wimba.com/services>

## <span id="page-3-0"></span>**Layout of the Components**

#### **Wimba Portal Components**

Three components allow you to add up to five Wimba tools to an ANGEL course or group:

- **Wimba Component**: the main component for creating/modifying the following tools:
	- o Live Classroom
	- o Voice Board
	- o Voice Presentation
	- o Wimba Podcaster
- **Wimba Podcaster**: a feed reader for course podcasts, providing:
	- o Access to any Wimba Podcaster created within a course/group
	- o Review of the five most recent posts for a selected podcast
- **Wimba Voice Recorder**: an announcement component to embed audio messages on Course and Group pages

#### **Course Page Placement**

You may add these components to the following Course and Group pages:

- Course Home
- **Group Home**
- **Resources**
- **Communicate**

You may only add a single instance of each component per Course/Group page.

#### **Component Instances**

Instances of the Wimba Component and Wimba Podcaster component link to the same component across Course/Group pages.

Instances of the Wimba Voice Recorder component are unique, so individual messages may be recorded on each Course/Group page.

## <span id="page-4-0"></span>**Creating a Tool**

## **Adding a Component to a Page**

#### **To Add a Wimba Component to a Course or Group Page**

- 1. Log in to ANGEL.
- 2. Select a course to modify from the **Courses** component (or a group from the **Community Groups** component).
- 3. Access one of the pages mentioned in the Layout of the Components section above. Click the **Edit Page** link.
- 4. Select the component(s) of your choice from the Available Components list:
	- **WimbaComponent**
	- **WimbaPodcaster**
	- **WimbaVoiceRecorder**
- 5. Click the **Add Component** button.
- 6. Click **Save**.

## <span id="page-5-0"></span>**Live Classroom Creation**

Once you add the Wimba Component to a page, you can create Wimba Classrooms.

#### **To Create a New Room**

- 1. Click the **New** (+) button in the toolbar at the top of the Wimba Component.
- 2. Click the **New Room** icon.
- 3. Complete the requested information in the following tabs:
	- a. **Room Info**
		- 1. **Title**: Give your Live Classroom a relevant title.
		- 2. **Description** (optional): Enter a description that is helpful to you. Students do not have access to the Description text.
		- 3. **Type**: Select **Students and instructors have the same rights** if you would like to provide all students with Presenter access to your room (by default, Instructors lead the presentation is selected).

#### b. **Media**

- 1. **Student Privileges** (only available if Instructors lead the presentation is selected in the **Type** setting above):
	- **Enable students to speak by default**: controls whether student microphones are turned on when they enter the Live Classroom.
	- **Enable students to show their video by default**: controls whether students may broadcast video when they enter the Live Classroom.
	- **Enable students to use the phone**: controls students' use of the phone simulcast option.
- 2. **Video Bandwidth**: determines the necessary bandwidth to view/share video, as well as set a ceiling at which participants and presenters can broadcast video.

#### c. **Features**

- 1. **Status Indicators**:
	- **Enable User Status Indicators**: allows users to select Status Indicator emoticons during a live presentation
	- **User Status updates appear in chat**: controls whether a textual message appears whenever user status changes occur.
- 2. **eBoard** (only applicable if Instructors lead the presentation is selected in the **Type** setting above):
	- **Enable students to use the eBoard by default**: controls student access to the eBoard (virtual white board) when they enter Live Classroom.
- 3. **Breakout Rooms** (only applicable if Instructors lead the presentation is selected in the **Type** setting above):
	- **Enable Breakout Rooms**: provides access to separate rooms to which instructors may distribute students for group work and practice.
	- **Students can see content created in other Breakout Rooms**: grants students the ability to view content created in other Breakout Rooms, from the time they are distributed.
	- **Students in Breakout Rooms can see Main Room folders**: provides students in Breakout Rooms access to Main Room content.
- 4. **Presenter Console** (only applicable if Students and instructors have the same rights is selected in the **Type** setting above):
	- **Enable Archiving**: allows anyone who enters the room to create a recording of session media and material.
	- **Enable Appshare**: allows anyone who enters the room to use the Application Sharing feature.
	- **Enable On-The-Fly PowerPoint Import**: allows anyone who enters the room to upload PowerPoint Presentations.
- d. **Chat**: these options control how students use the different forms of text chat (only applies to rooms where Instructors lead the presentation).
- e. **Access**:
	- 1. **Available to Students**: This box must be checked in order for a Room to be visible to students.
	- 2. **Dial-in information**: Displays Phone-Only User dial-in and PIN information.

#### **Note:**

This information is also available by clicking the **Dial-in Info** icon, located to the right of any Room, within the Wimba Component.

- 3. **Maximum Users**: Places a limit on the amount of users (including the instructor) who can enter the room. By default, this is set to **Unlimited**.
- 4. **Enable guest access**: You may allow users who are not registered in your course to enter the room via an external link (provided when selecting this option).
- 4. Click the **Create** button to build your room.

#### **Note:**

Archives (recorded sessions from a Room) automatically appear below each Room in the Component.

## <span id="page-7-0"></span>**Voice Board Creation**

Once you add the Wimba Component to a page, you can create Voice Boards.

#### **To Create a Voice Board**

- 1. Click the **New** (+) button in the toolbar at the top of the Wimba Component.
- 2. Select the **New Board** icon.
- 3. Complete the requested information in the following tabs:
	- a. **Info**
		- 1. **Title**: Give your Voice Board a relevant name.
		- 2. **Description** (optional): Text entered here will appear below the Title and above the Voice Board.
		- 3. **Type**: By default, students can see one another's posts, and post replies to any message, in a (Public) Voice Board.
			- Select **Students can start a new thread** to enable a student's ability to compose top-level messages (only applicable to a Public Board).
			- Select **Private** to disable student ability to view each other's threads. The instructor can still view all threads. This is a powerful tool for creating private exercises, assessments, and other types of oneon-one exchanges between instructors and students.

#### b. **Media**

- 1. **Audio Quality**: Adjust the quality of recording depending on the environment in which the Voice Board will be used. The higher the quality is set, the more bandwidth that will be required. This setting can be changed at any time but messages that have already been posted will play in their original encoding. The default setting of Standard Quality (12.8 kbits/s) works well for most situations.
- 2. **Max message length**: Adjust the maximum recording length allowed for users to post messages.

#### c. **Features**

- 1. **Display short message titles**: When checked, the Voice Board will give less information in the title of the messages (length of the audio message, date of the posting) making the display more compact.
- 2. **Display messages in chronological order**: When checked, the Voice Board displays the messages beginning with oldest messages first (at the top).
- 3. **Allow students to forward messages**: When checked, students will be able to forward messages from the Voice Board via email. The Voice Board will only accept addresses external to ANGEL.
- d. **Access**
	- 1. **Available**: This box must be checked in order for a Voice Board to be visible to students. You may also specify time/date parameters for this Board's availability to students.
- 4. Click the **Create** button to build your Voice Board.

### <span id="page-8-0"></span>**Voice Presentation Creation**

Once you add the Wimba Component to a page, you can create Voice Presentations.

#### **To Create a Voice Presentation**

- 1. Click the **New** (+) button in the toolbar at the top of the Wimba Component.
- 2. Select the **New Presentation** icon.
- 3. Complete the requested information in the following tabs:
	- a. **Info**
		- 1. **Title**: Give your Voice Presentation a relevant name.
		- 2. **Description** (optional): Text entered here will appear below the Title and above the Voice Presentation.
		- 3. **Students can comment the slides:** When checked, students will be able to add vocal and/or text comments to each slide within the Voice Presentation.
		- 4. **Make slide comments private**: When checked, students cannot view each other's comments to the Voice Presentation. The instructor can still view all comments. This is a powerful tool for creating private exercises, assessments, and other types of one-on-one exchanges between instructors and students.

#### b. **Media**

- 1. **Audio Quality**: Adjust the quality of recording depending on the environment in which Voice Presentation will be used. The higher the quality is set, the more bandwidth that will be required. This setting can be changed at any time but messages that have already been recorded will play in their original encoding. The default setting of Standard Quality (12.8 kbits/s) works well for most situations.
- 2. **Max message length**: Adjust the maximum recording length allowed for users to post messages.

#### c. **Access**

- 1. **Available**: This box must be checked in order for a Voice Presentation to be visible to students. You may also specify time/date parameters for this Presentation's availability to students.
- 4. Click the **Create** button to build your Voice Presentation.

### <span id="page-9-0"></span>**Wimba Podcaster Creation**

 By default, one Podcaster (named after the course) is automatically accessible through the Wimba Component and Wimba Podcaster component.

Once you add the Wimba Component to a page, you can create additional Wimba Podcaster resources.

#### **To Create a Wimba Podcaster Resource**

- 1. Click the **New** (+) button in the toolbar at the top of the Wimba Component.
- 2. Select the **New Podcaster** icon.
- 3. Complete the requested information in the following tabs:

#### a. **Info**

- 1. **Title**: Give your Wimba Podcaster a relevant name.
- 2. **Description** (optional): Text entered will appear below the Title and above the Wimba Podcaster.
- 3. **Allow users to post to podcast**: When checked, students will be able to add vocal and textual posts to Wimba Podcaster. (This option is useful if you would like individual students, or study groups, to have their own podcast.) Otherwise, only the instructor can post messages.

#### b. **Media**

- 1. **Audio Quality**: Adjust the quality of recording depending on the environment in which the Wimba Podcaster will be used. The higher the quality is set, the more bandwidth that will be required. This setting can be changed at any time but messages that have already been posted will play in their original encoding. The default setting of Standard Quality (12.8 kbits/s) works well for most situations.
- 2. **Max message length**: By default, posts will be published (and therefore downloaded to the computers of subscribed users) after 5 minutes of creation. Only during this time may the author edit the text within the post and/or re-record the audio. You may adjust this setting to a shorter or longer duration.

#### c. **Features**

1. **Display short message titles**: When checked, the Wimba Podcaster will give less information in the title of the messages (length of the audio message, date of the posting) making the display more compact.

#### d. **Access**

- 1. **Available**: This box must be checked in order for a Wimba Podcaster to be visible to students. You may also specify time/date parameters for this Wimba Podcaster's availability to students.
- 4. Click the **Create** button to build your Wimba Podcaster.

## <span id="page-10-0"></span>**Voice Recorder Creation**

Once you add the Wimba Voice Recorder component to a page, you can create a Voice Recorder message.

#### **To Create a Voice Recorder Message**

- 1. Record your message using the Voice Recorder controls:
	- a. Click the **Record** button (circle icon) and speak into a microphone or headset connected to your computer to record your message.
	- b. Click **Pause** (two bars icon) to pause recording. Click this button again to resume recording.
	- c. Click **Stop** (square icon) when you have completed your message.
	- d. Click **Play** (triangle icon) to listen to your message. Click **Record** to re-record the message, if desired.
- 2. If you wish to change the title or description:
	- a. Click the **Edit** link.
	- b. Enter a fitting name for this announcement in the top box.
	- c. You may also type an optional description in the box below the title.
	- d. Click the **Save** link (or click anywhere outside the Voice Recorder applet).

## <span id="page-11-0"></span>**Modifying the Tools, Adding Content & Scheduling**

#### **To Modify Wimba Tools**

- 1. Log in to ANGEL.
- 2. Select a course to modify from the **Courses** section.
- 3. Navigate to any page containing the WimbaComponent.

### <span id="page-12-0"></span>**Live Classroom**

#### **To Modify a Live Classroom**

- 1. Click the title of the room or archive.
- 2. Select the appropriate icon in the Wimba Component toolbar:
	- a. **Launch**: Access a selected Room/Archive in a new window, test your content, and actually conduct your class.
	- b. **New**: Build a new Live Classroom. For more information, refer to Creating a Tool Live Classroom Creation.
	- c. **Content**: Click here to open a new browser window. From this window, you may use more advanced tools for managing Live Classroom content. Refer to Live Classroom Documentation for additional details.
	- d. **Reports**:
		- **Poll Results**: View results of any Live Classroom polls published in this Room/Archive. Refer to Live Classroom Documentation for additional details.
		- **Tracking**: View attendance data for this Room/Archive.
	- e. **Schedule**: Live Classroom can be added to your course Calendar. However, if you wish to schedule recurrence, you must first add Live Classroom to the Calendar, and then add recurrence within the Calendar itself.
	- f. **Settings**: These settings are detailed in Creating a Tool Live Classroom Creation.

An additional tab, **Advanced**, is available when modifying a Room. When navigating to this tab, a confirmation prompt will appear. Click **OK** to proceed. Two buttons will appear:

- **Advanced Room Settings...**
- **Advanced Media Settings...**

These buttons provide more in-depth room options not available in the **Settings** panel.

g. **Delete**: Delete a selected Room/Archive permanently.

#### Additional features include:

- **Search Box**: Search for a specific Room/Archive by its title.
- **Instructor View Menu**: Switch to **Student View** to view the Wimba Component from the student perspective.
- **Dial-in Info Icon**: Located to the right of a Room/Archive's Status Icon. This displays Phone-Only User dial-in and PIN information. Instructors can review this information for Instructors and Students. Students will see only Student relevant info.

#### **Note:**

This information is also available to Instructors within the Access section of the Settings panel.

• **Status Icons**: Located to the far right of each Room/Archive title. Green indicates that students can access the Room/Archive. Red indicates it is hidden.

Double-click this icon to launch the Room/Archive (you may also double-click the entire row, or select the Room and click the **Launch** icon, as detailed above). Room status can only be changed from within the **Settings** panel.

#### **Note:**

When an Archive is created, it is unavailable by default.

#### **To Make an Archive Available to Students**

- 1. Click the title of the Archive .
- 2. Click the **Settings** icon.
- 3. Click the **Access** tab.
- 4. Place a check in the **Available** box.
- 5. Click the **Save all** button.

### <span id="page-14-0"></span>**Voice Tools**

#### **To Modify a Voice Board, Voice Presentation, or Wimba Podcaster**

- 1. Click the title of the tool of your choice.
- 2. Select the appropriate icon in the Wimba Component toolbar:
	- a. **Launch**: Access a selected tool in a new window, add content, and fully utilize the tool.

#### **Notes:**

If you have added the Wimba Podcaster component, you may alternately select an instance of Wimba Podcaster from this component's drop-down menu, followed by the **click here to launch the podcast** link, to launch this tool.

You may also review the five most recent posts by clicking the **Read and Listen** link to the right of any message within a given Wimba Podcaster instance.

- b. **New**: Build a new Live Classroom. For more information, refer to Creating a Tool (and the section relevant to the tool you wish to create).
- c. **Schedule**: Voice Tools can be added to your course Calendar. However, if you wish to schedule recurrence, you must first add a Voice Tool to the Calendar, and then add recurrence within the Calendar itself.
- d. **Settings**: These settings are detailed in Creating a Tool.
- e. **Delete**: Delete a selected tool permanently.

#### Additional features include:

- **Search Box:** Search for a specific tool by its title.
- **Instructor View Menu**: Switch to **Student View** to view the Wimba Component from the student perspective
- **Status Icons**: Located to the far right of each tool's title. Green indicates that students can access the tool. Red indicates it is hidden.

Double-click this icon to launch the tool (you may also double-click the entire row, or select the tool and click the **Launch** button, as detailed above). Tool status can only be changed from within the **Settings** panel.

## <span id="page-15-0"></span>**Disclaimer**

This Guide, as well as the software described in it, furnished under license may only be used or copied in accordance with the terms of such license. The information in this Guide is furnished for information purposes only, is subject to change without notice, and should not be construed as a commitment by Blackboard Collaborate, Inc. Blackboard Collaborate, Inc. assumes no responsibility or liability for any errors or inaccuracies that may appear in this Guide. Except as permitted by such license, no part of this Guide publication may be reproduced, stored in a retrieval system or transmitted in any form by any means, electronic, mechanical, recording or otherwise without the prior written permission of Blackboard Collaborate, Inc. Any references to company names in examples or illustrations are for demonstration purposes only and are not intended to refer to any actual organizations.

Live Classroom, Wimba Voice Tools, and the Wimba logos and trademarks are property of Blackboard Colaborate, Inc., 10 East 40th St, Floor 11, New York, NY, 10016.

(c) 2009-2011 Blackboard, Inc. and subsidiaries. All Rights Reserved.